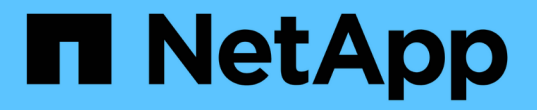

### 创建快照和快照对象 SANtricity 11.6

NetApp February 12, 2024

This PDF was generated from https://docs.netapp.com/zh-cn/e-series-santricity-116/sm-storage/createsnapshot-image.html on February 12, 2024. Always check docs.netapp.com for the latest.

# 目录

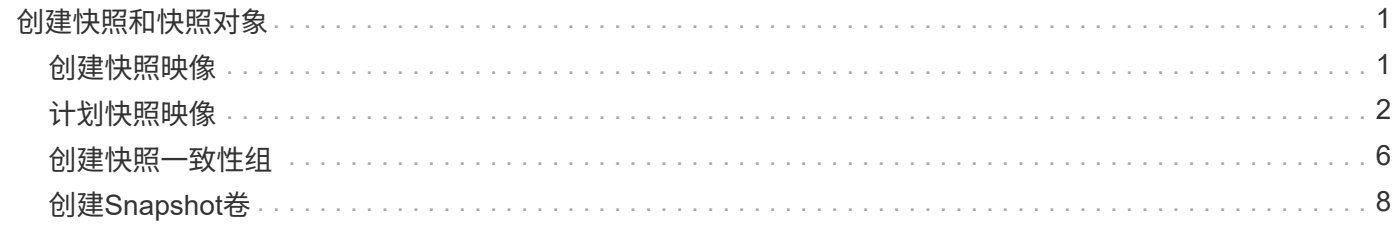

## <span id="page-2-0"></span>创建快照和快照对象

<span id="page-2-1"></span>创建快照映像

您可以从基础卷或快照一致性组手动创建快照映像。这也称为\_instant snapshot 或 instant image 。

开始之前

- 基础卷必须是最佳卷。
- 驱动器必须是最佳驱动器。
- 不能将快照组指定为"`re提供服务"。`
- 预留容量卷必须与快照组的关联基础卷具有相同的数据保证(Data Assurance、DA)设置。

步骤

1. 要创建快照映像、请执行以下操作之一:

- 选择菜单: Storage[Volumes] 。选择对象(基础卷或快照一致性组)、然后选择菜单:复制服务[创建即时 快照]。
- 选择菜单:Storage[Snapshots]。选择\*快照映像\*选项卡、然后选择菜单:创建[即时快照映像]。此时将 显示\*创建Snapshot映像\*对话框。选择对象(基础卷或快照一致性组)、然后单击\*下一步\*。如果为卷或快 照一致性组创建了先前的快照映像、则系统会立即创建即时快照。否则、如果这是首次为卷或快照一致 性组创建快照映像、则会显示\*确认创建Snapshot映像\*对话框。
- 2. 单击\*创建\*接受需要预留容量的通知、然后继续执行\*预留容量\*步骤。

此时将显示\*预留容量\*对话框。

3. 使用spinner框调整容量百分比、然后单击\*下一步\*以接受表中突出显示的候选卷。

此时将显示\*编辑设置\*对话框。

4. 根据需要选择快照映像的设置、然后确认要执行此操作。

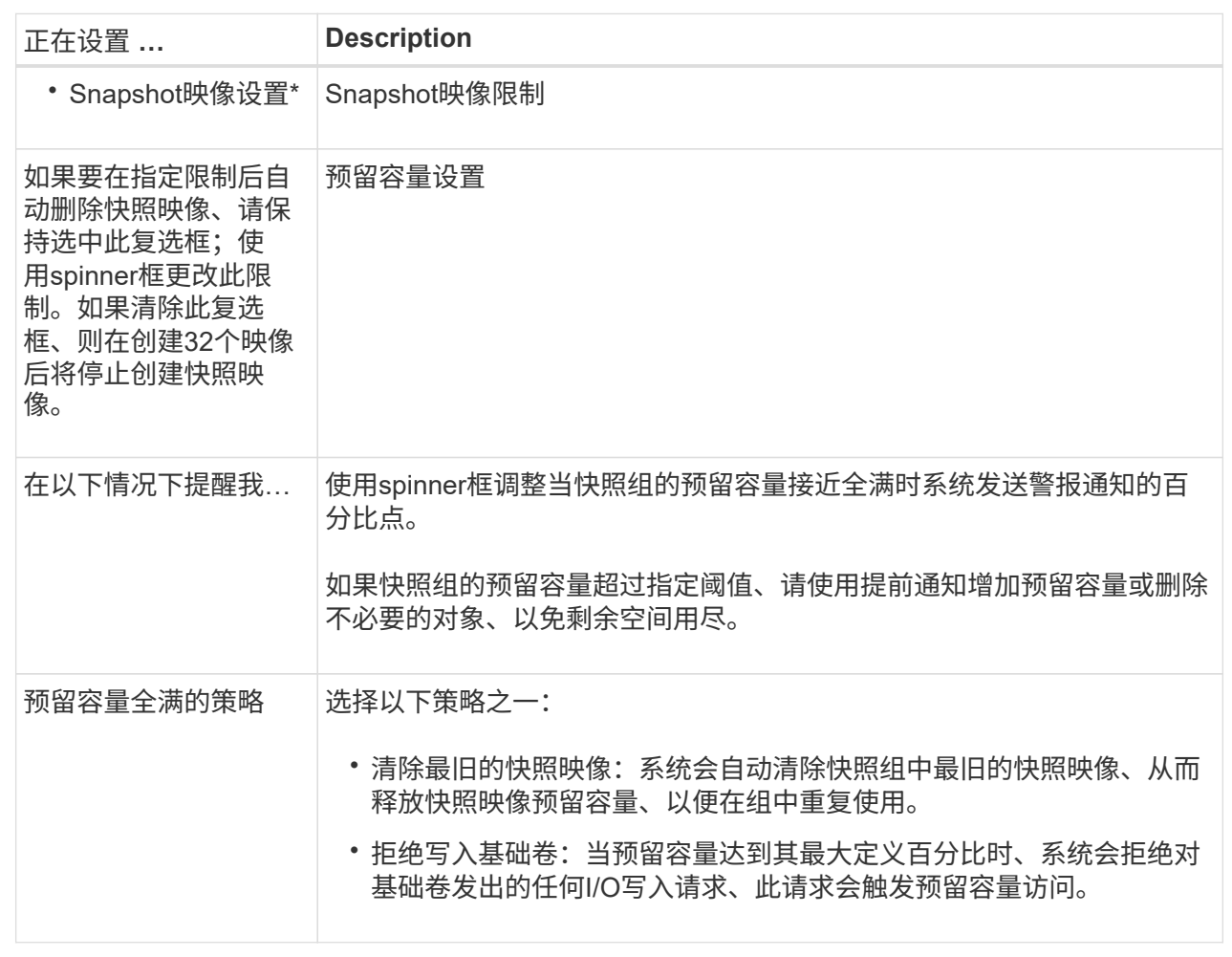

结果

- System Manager会在Snapshot映像表中显示新的快照映像。此表按时间戳以及关联的基础卷或快照一 致性组列出了新映像。
- 由于以下情况、快照创建可能仍处于"Pending"状态:
	- 包含此快照映像的基础卷是异步镜像组的成员。
	- 基础卷当前正在执行同步操作。同步操作完成后、快照映像创建即完成。

### <span id="page-3-0"></span>计划快照映像

您可以创建快照计划、以便在基础卷出现问题时进行恢复、并执行计划备份。可以在一天 中的任意时间按每日、每周或每月计划创建基础卷或快照一致性组的快照。

开始之前

基础卷必须是最佳卷。

关于此任务

此任务介绍如何为现有快照一致性组或基础卷创建快照计划。

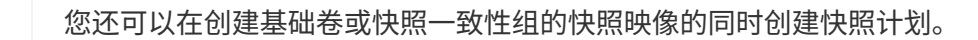

#### 步骤

- 1. 执行以下操作之一以创建快照计划:
	- 选择菜单: Storage[Volumes] 。

为此快照计划选择对象(卷或快照一致性组)、然后选择菜单:复制服务[创建快照计划]。

◦ 选择菜单:Storage[Snapshots]。

选择\*计划\*选项卡、然后单击\*创建\*。

2. 为此快照计划选择对象(卷或快照一致性组)、然后单击\*下一步\*。

此时将显示\*创建Snapshot计划\*对话框。

- 3. 执行以下操作之一:
	- 使用来自另一个快照对象的先前定义的计划。

确保显示高级选项。单击\*显示更多选项\*。单击\*导入计划\*、选择具有要导入计划的对象、然后单击\*导  $\lambda^*$ 。

◦ 修改基本或高级选项。

在对话框右上角、单击\*显示更多选项\*以显示所有选项、然后参阅下表。

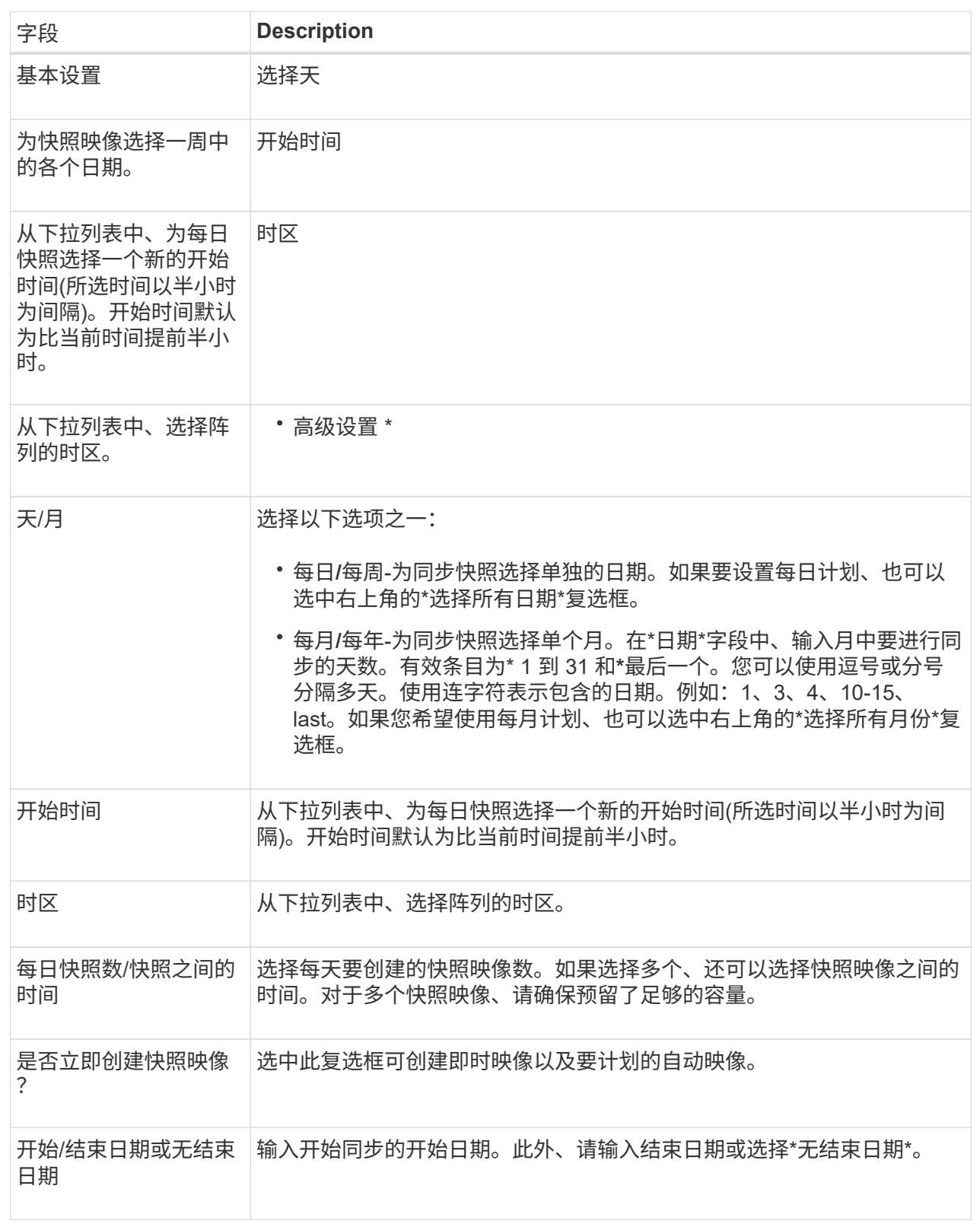

4. 执行以下操作之一:

◦ 如果对象是快照一致性组、请单击\*创建\*以接受设置并创建计划。

◦ 如果对象是卷、请单击\*下一步\*为快照映像分配预留容量。

卷候选表仅显示支持指定预留容量的候选卷。预留容量是指用于任何复制服务操作和存储对象的物理分 配容量。主机不能直接读取它。

- 5. 使用spinner框为快照映像分配预留容量。执行以下操作之一:
	- 接受默认设置。

使用此建议选项可使用默认设置为快照映像分配预留容量。

◦ 分配您自己的预留容量设置以满足您的数据存储需求。

如果更改默认预留容量设置、请单击\*刷新候选容量\*以刷新指定预留容量的候选列表。

按照以下准则分配预留容量:

- 预留容量的默认设置为基础卷容量的40%。通常、此容量足以满足要求。
- 所需容量因卷I/O写入的频率和大小以及快照映像收集的数量和持续时间而异。
- 6. 单击 \* 下一步 \* 。

此时将显示\*编辑设置\*对话框。

7. 根据需要编辑快照计划的设置、然后单击\*完成\*。

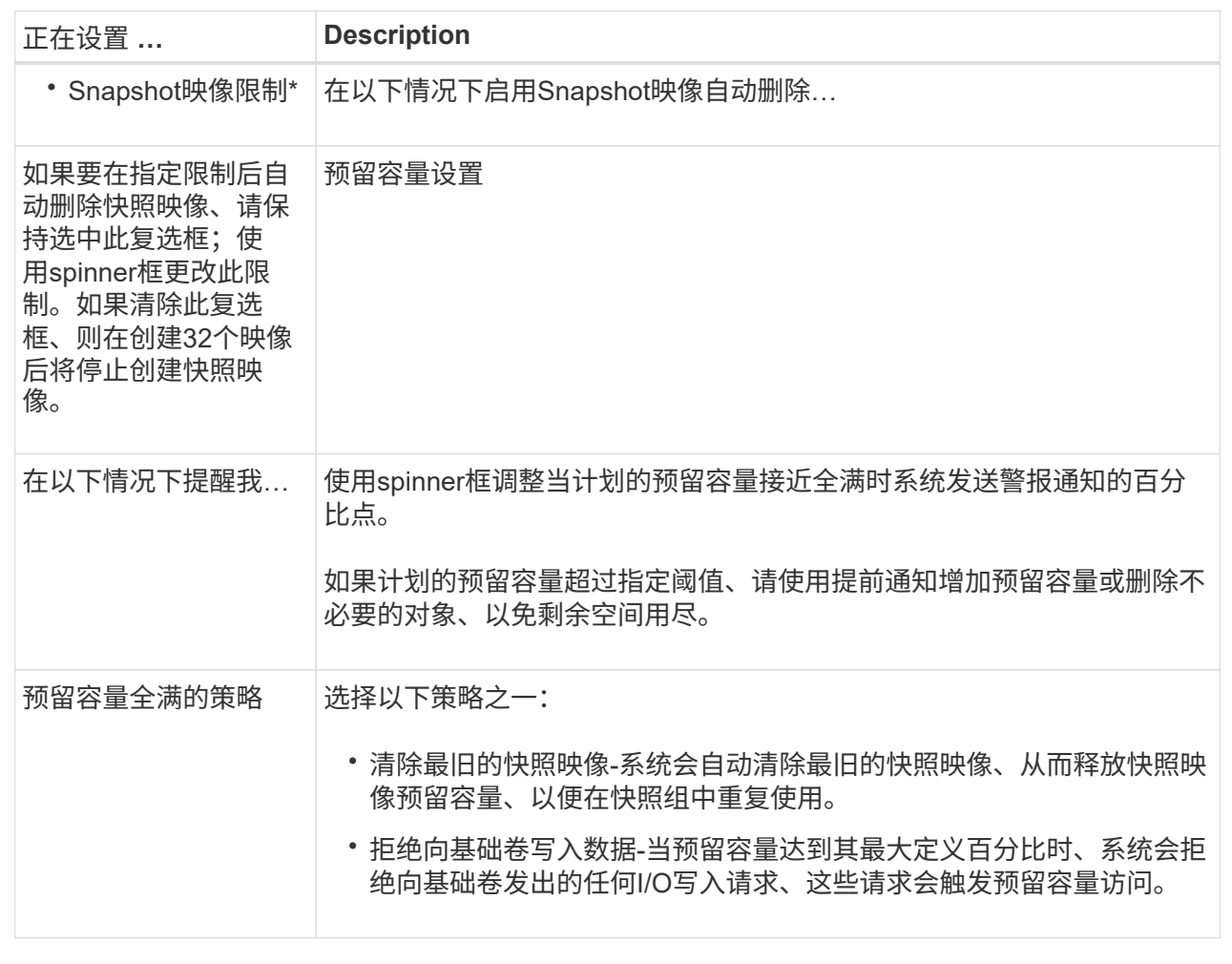

### <span id="page-7-0"></span>创建快照一致性组

为了确保副本一致、您可以创建一组多个卷、称为\_snapshot一致性组\_。通过此组、您可 以同时为所有卷创建快照映像、以确保一致性。属于快照一致性组的每个卷都称 为\_member volume"。将卷添加到快照一致性组时、系统会自动创建与此成员卷对应的新 快照组。

关于此任务

通过快照一致性组创建序列、您可以为组选择成员卷并为成员卷分配容量。

创建快照一致性组的过程包括多步操作步骤。

第**1**步:向快照一致性组添加成员

选择成员以指定构成快照一致性组的一组卷。对快照一致性组执行的任何操作都会统一扩展到选定的成员卷。

开始之前

成员卷必须是最佳卷。

- 步骤
- 1. 选择菜单:Storage[Snapshots]。
- 2. 单击\* Snapshot一致性组\*选项卡。
- 3. 选择菜单:创建[ Snapshot一致性组]。

此时将显示\*创建Snapshot一致性组\*对话框。

- 4. 选择要作为成员卷添加到快照一致性组的卷。
- 5. 单击\*下一步\*、然后转到 [第2步:为快照一致性组预留容量]。

#### 第**2**步:为快照一致性组预留容量

将预留容量与快照一致性组相关联。System Manager会根据快照一致性组的属性建议卷和容量。您可以接受建 议的预留容量配置或自定义分配的存储。

#### 关于此任务

在\*预留容量\*对话框中、卷候选表仅显示支持指定预留容量的候选卷。预留容量是指用于任何复制服务操作和存 储对象的物理分配容量。主机不能直接读取它。

#### 步骤

- 1. 使用spinner框为快照一致性组分配预留容量。执行以下操作之一:
	- 接受默认设置。

使用此建议选项可使用默认设置为每个成员卷分配预留容量。

◦ 分配您自己的预留容量设置以满足您的数据存储需求。

按照以下准则分配预留容量。

- 预留容量的默认设置为基础卷容量的40%。通常、此容量足以满足要求。
- 所需容量因卷I/O写入的频率和大小以及快照映像收集的数量和持续时间而异。

2. \*可选:\*如果更改默认预留容量设置、请单击\*刷新候选容量\*以刷新指定预留容量的候选列表。

3. 单击\*下一步\*、然后转到 [第3步: 编辑快照一致性组的设置]。

第**3**步:编辑快照一致性组的设置

接受或选择快照一致性组的自动删除设置和预留容量警报阈值。

#### 关于此任务

通过快照一致性组创建序列、您可以为组选择成员卷并为成员卷分配容量。

#### 步骤

1. 根据需要接受或更改快照一致性组的默认设置。

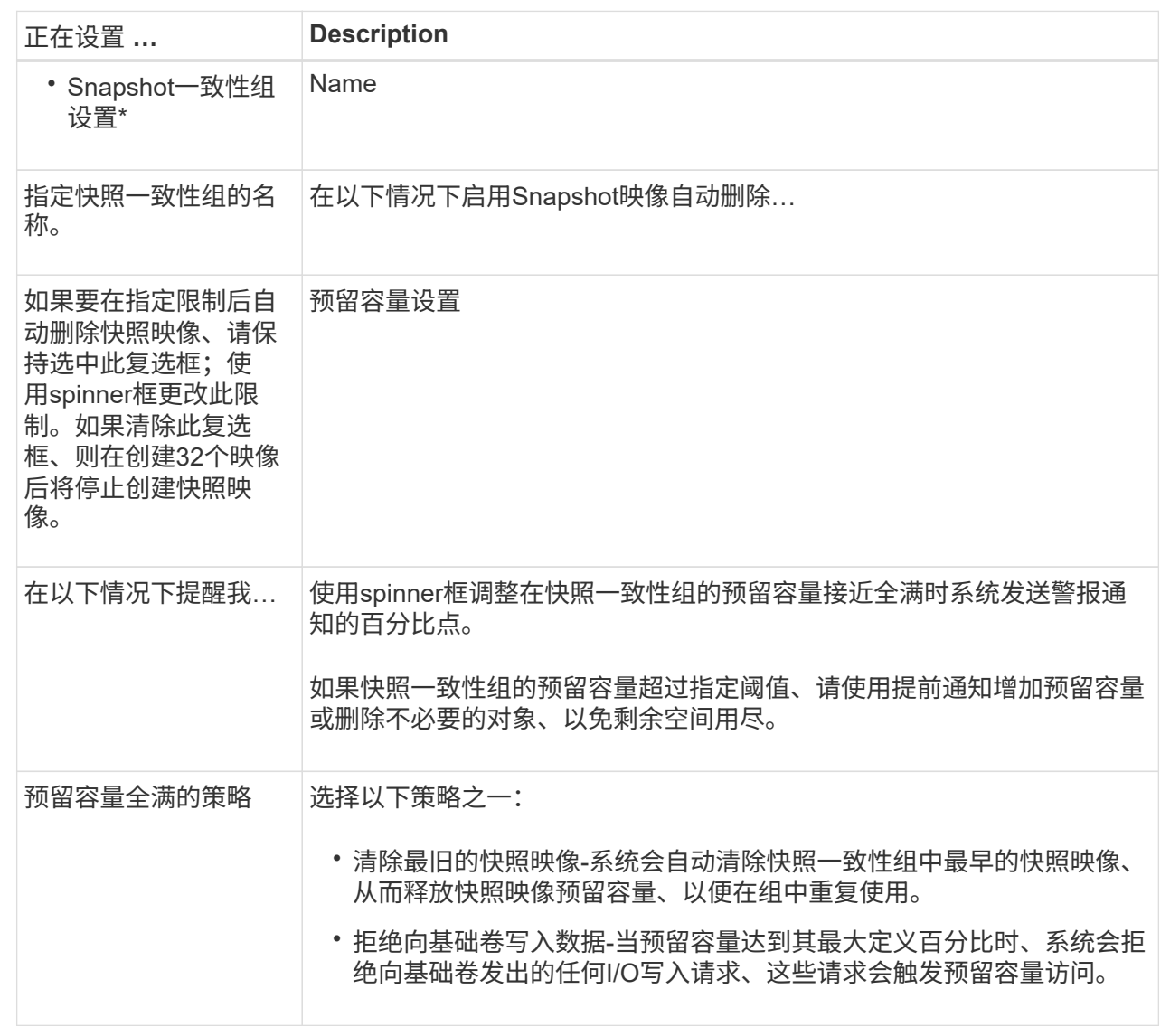

2. 对快照一致性组配置感到满意后、单击\*完成\*。

## <span id="page-9-0"></span>创建**Snapshot**卷

您可以创建一个快照卷、以使主机能够访问卷或快照一致性组的快照映像。您可以将快照 卷指定为只读或读写卷。

关于此任务

通过快照卷创建序列、您可以从快照映像创建快照卷、并提供在卷为读/写卷时分配预留容量的选项。快照卷可 以指定为以下卷之一:

- 只读快照卷使主机应用程序可以对快照映像中所含数据的副本进行读取访问、但无法修改快照映像。只 读Snapshot卷没有关联的预留容量。
- 读写Snapshot卷使主机应用程序能够对快照映像中所含数据的副本进行写入访问。它具有自己的预留容量、 用于将主机应用程序后续所做的任何修改保存到基础卷、而不会影响引用的快照映像。

创建快照卷的过程包括多步操作步骤。

第**1**步:查看快照卷的成员

选择基础卷的快照映像或快照一致性组。如果选择快照一致性组快照映像、则会显示快照一致性组的成员卷以供 查看。

步骤

- 1. 选择菜单:Storage[Snapshots]。
- 2. 选择\* Snapshot Volumes\*选项卡。
- 3. 选择 \* 创建 \* 。

此时将显示\*创建Snapshot卷\*对话框。

4. 选择要转换为快照卷的快照映像(卷或快照一致性组)、然后单击\*下一步\*。在\*筛选器\*字段中使用文本条目缩 小列表范围。

如果选择的是快照一致性组快照映像、则会显示\*查看成员\*对话框。

在\*查看成员\*对话框中、查看选择转换为快照卷的卷列表、然后单击\*下一步\*。

5. 转至 [第2步: 将快照卷分配给主机]。

第**2**步:将快照卷分配给主机

选择特定的主机或主机集群以将其分配给快照卷。此分配将授予主机或主机集群对快照卷的访问权限。如果需 要、您可以选择稍后分配主机。

开始之前

- 有效的主机或主机集群位于\*主机\*页面下。
- 必须已为主机定义主机端口标识符。
- 在创建启用了DA的卷之前、请验证计划的主机连接是否支持数据保证(Data Assurance、DA)功能。如果存 储阵列中控制器上的任何主机连接不支持 DA ,则关联的主机将无法访问已启用 DA 的卷上的数据。

关于此任务

分配卷时、请记住以下准则:

- 主机的操作系统可以对主机可以访问的卷数设置特定限制。
- 您可以为存储阵列中的每个快照卷定义一个主机分配。
- 分配的卷在存储阵列中的控制器之间共享。
- 主机或主机集群不能使用同一逻辑单元号(LUN)两次来访问快照卷。您必须使用唯一的LUN。

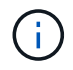

如果您尝试将卷分配给与主机集群中已建立的主机分配冲突的主机集群、则向主机分配卷将失 败。

步骤

- 1. 在\*分配给主机\*对话框中、选择要分配给新卷的主机或主机集群。如果要在不分配主机的情况下创建卷、请 从下拉列表中选择\*稍后分配\*。
- 2. 选择访问模式。选择以下选项之一:
	- 读**/**写—此选项为主机提供对快照卷的读/写访问权限、并需要预留容量。
	- 只读—此选项为主机提供对快照卷的只读访问权限、而不需要预留容量。
- 3. 单击\*下一步\*、然后执行以下操作之一:
	- 如果快照卷为读/写卷、则会显示\*查看容量\*对话框。转至 [第3步:为快照卷预留容量]。
	- 如果快照卷为只读卷、则会显示\*编辑优先级\*对话框。转至 [第4步:编辑快照卷的设置]。

#### 第**3**步:为快照卷预留容量

将预留容量与读/写Snapshot卷关联。System Manager会根据基础卷或快照一致性组的属性建议卷和容量。您可 以接受建议的预留容量配置或自定义分配的存储。

关于此任务

您可以根据需要增加或减少为快照卷预留的容量。如果发现Snapshot预留容量大于所需容量、则可以减小其大 小以释放其他逻辑卷所需的空间。

#### 步骤

1. 使用spinner框为快照卷分配预留容量。

卷候选表仅显示支持指定预留容量的候选对象。

执行以下操作之一:

◦ 接受默认设置。

使用此建议选项可使用默认设置为快照卷分配预留容量。

◦ 分配您自己的预留容量设置以满足您的数据存储需求。

如果更改默认预留容量设置、请单击\*刷新候选容量\*以刷新指定预留容量的候选列表。

按照以下准则分配预留容量。

- 预留容量的默认设置为基础卷容量的40%、通常此容量已足够。
- 所需容量因卷I/O写入的频率和大小以及快照映像收集的数量和持续时间而异。
- 2. \*可选:\*如果要为快照一致性组创建快照卷、则"Reserved Capacity Candidates"表中会显示"\*更改候选项"选 项。单击\*更改候选项\*以选择备用预留容量候选项。

3. 单击\*下一步\*、然后转到 [第4步:编辑快照卷的设置]。

第**4**步:编辑快照卷的设置

更改快照卷的设置、例如名称、缓存、预留容量警报阈值等。

关于此任务

您可以将卷添加到固态磁盘(SSD)缓存中、以提高只读性能。SSD缓存由一组SSD驱动器组成、这些驱动器会在 存储阵列中进行逻辑分组。

#### 步骤

1. 根据需要接受或更改快照卷的设置。

字段详细信息

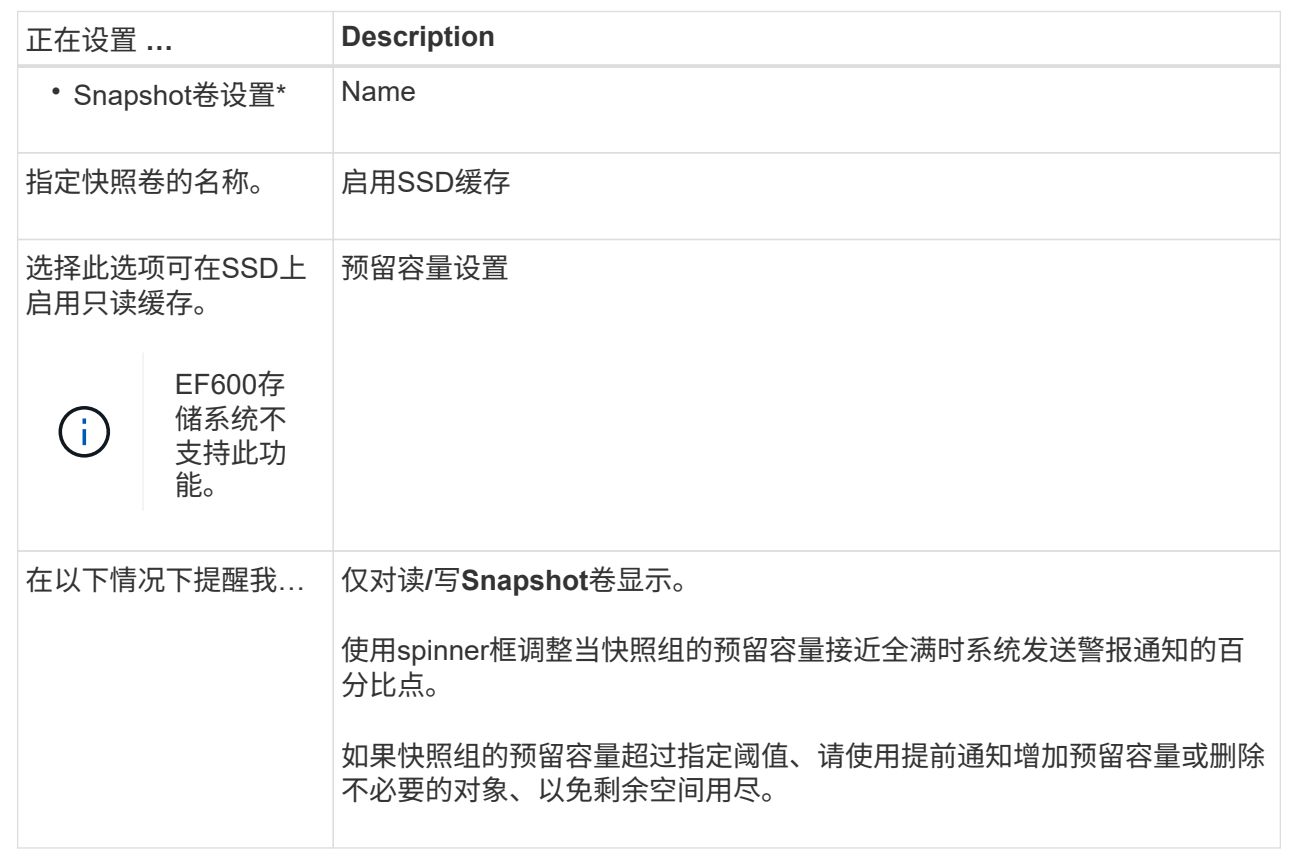

2. 查看快照卷配置。单击\*返回\*进行任何更改。

3. 对快照卷配置感到满意后、单击\*完成\*。

#### 版权信息

版权所有 © 2024 NetApp, Inc.。保留所有权利。中国印刷。未经版权所有者事先书面许可,本文档中受版权保 护的任何部分不得以任何形式或通过任何手段(图片、电子或机械方式,包括影印、录音、录像或存储在电子检 索系统中)进行复制。

从受版权保护的 NetApp 资料派生的软件受以下许可和免责声明的约束:

本软件由 NetApp 按"原样"提供,不含任何明示或暗示担保,包括但不限于适销性以及针对特定用途的适用性的 隐含担保,特此声明不承担任何责任。在任何情况下,对于因使用本软件而以任何方式造成的任何直接性、间接 性、偶然性、特殊性、惩罚性或后果性损失(包括但不限于购买替代商品或服务;使用、数据或利润方面的损失 ;或者业务中断),无论原因如何以及基于何种责任理论,无论出于合同、严格责任或侵权行为(包括疏忽或其 他行为),NetApp 均不承担责任,即使已被告知存在上述损失的可能性。

NetApp 保留在不另行通知的情况下随时对本文档所述的任何产品进行更改的权利。除非 NetApp 以书面形式明 确同意,否则 NetApp 不承担因使用本文档所述产品而产生的任何责任或义务。使用或购买本产品不表示获得 NetApp 的任何专利权、商标权或任何其他知识产权许可。

本手册中描述的产品可能受一项或多项美国专利、外国专利或正在申请的专利的保护。

有限权利说明:政府使用、复制或公开本文档受 DFARS 252.227-7013 (2014 年 2 月)和 FAR 52.227-19 (2007 年 12 月)中"技术数据权利 — 非商用"条款第 (b)(3) 条规定的限制条件的约束。

本文档中所含数据与商业产品和/或商业服务(定义见 FAR 2.101)相关,属于 NetApp, Inc. 的专有信息。根据 本协议提供的所有 NetApp 技术数据和计算机软件具有商业性质,并完全由私人出资开发。 美国政府对这些数 据的使用权具有非排他性、全球性、受限且不可撤销的许可,该许可既不可转让,也不可再许可,但仅限在与交 付数据所依据的美国政府合同有关且受合同支持的情况下使用。除本文档规定的情形外,未经 NetApp, Inc. 事先 书面批准,不得使用、披露、复制、修改、操作或显示这些数据。美国政府对国防部的授权仅限于 DFARS 的第 252.227-7015(b)(2014 年 2 月)条款中明确的权利。

商标信息

NetApp、NetApp 标识和 <http://www.netapp.com/TM> 上所列的商标是 NetApp, Inc. 的商标。其他公司和产品名 称可能是其各自所有者的商标。